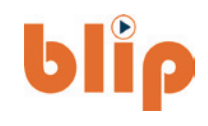

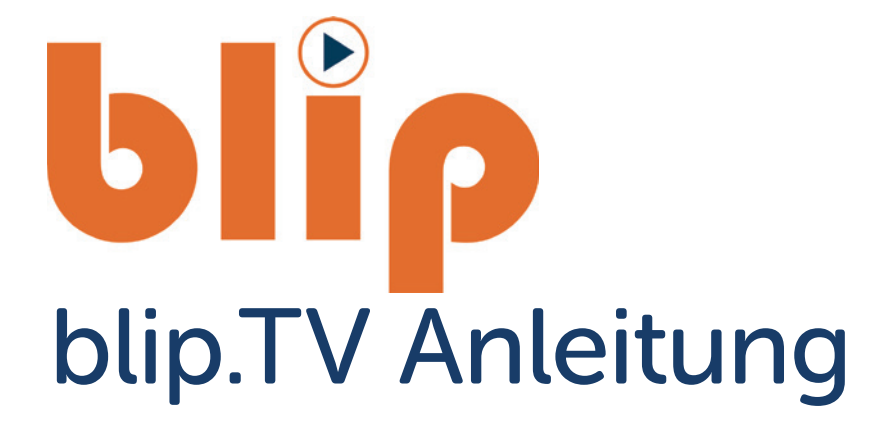

# **IPTV Premium Plus Angebot**

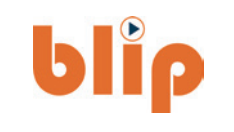

- § IPTV lineare Programmweiterverbreitung
- inkl. non-lineare Features: 7 Tage Replay, Netzwerk PVR, Time Shift, Instant Restart

#### **Produkt**

- § öffentlich-rechtliche Sender HD
- § private Sender HD / SD
- 1 Big, 3 Second Screens

#### **Zusatzpakete**

- Pay TV
- § 8 Fremdsprachen Pakete

#### **Endgeräte**

- § Android Nokia 8000 Streaming Box
- § SmartTV
- § FireTV
- § AppleTV
- in-home mobile App (Android, iOS, iPadOS)

### **Zugangsdaten Zugangsdaten**

#### **Ropa Benutzerdaten und Passwort Ropa Benutzerdaten und Passwort**

- Offnen Sie den Brief mit dem DBN Ihnen Ihre Benutzerdaten zugesandt hat Ihnen Ihre Benutzerdaten zugesandt hat
- § Hier finden Sie Ihren Benutzernamen § Hier finden Sie Ihren Benutzernamen
- § Hier finden Sie Ihr Passwort § Hier finden Sie Ihr Passwort

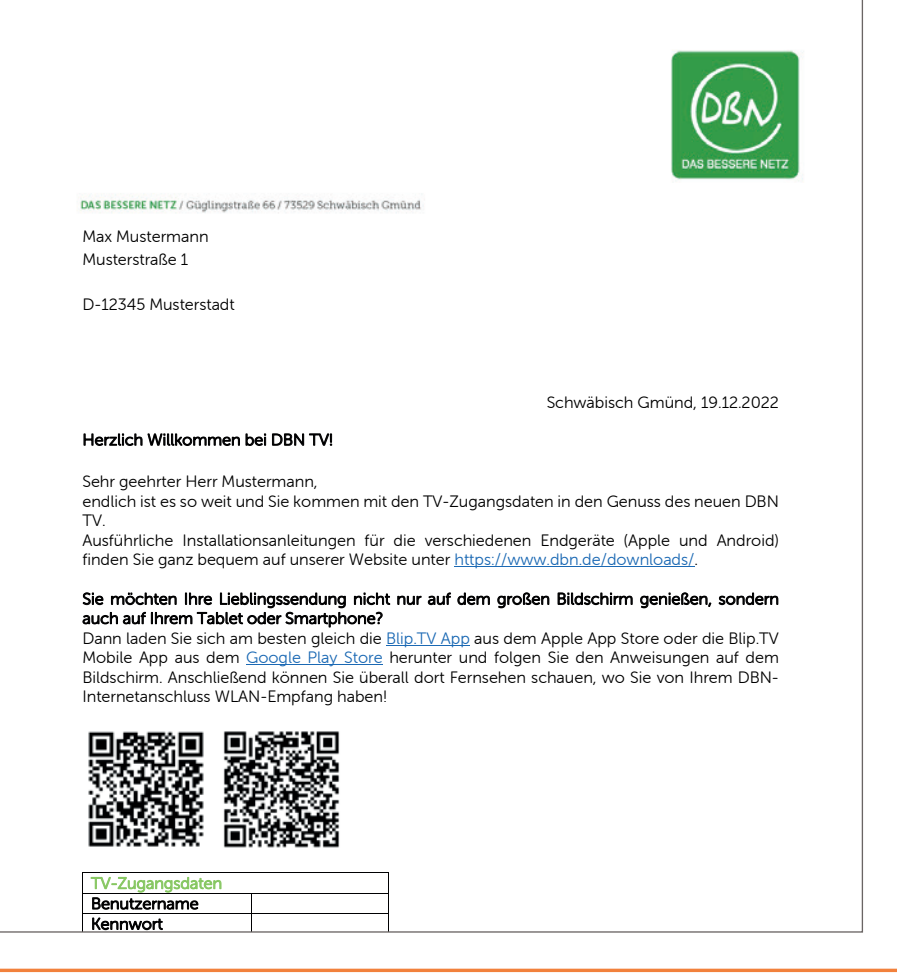

# **blie**

# **Installation AndroidTV Box**

#### **In wenigen Schritten zum Highspeed-Entertainment.**

#### **Schritt 1**

Schließen Sie die Android TV Box mit dem beiliegenden Netzkabel an eine Stromquelle an und verbinden Sie die Box anschließend über das mitgelieferte HDMI-Kabel mit dem Fernsehgerät.

#### **Schritt 2**

Legen Sie die Batterien in die Fernbedienung.

#### **Schritt 3**

Schalten Sie das Fernsehgerät ein bestimmen Sie über das Auswahlmenü des Fernsehgerätes das Eingangssignal über den angeschlossenen HDMI-Anschluss.

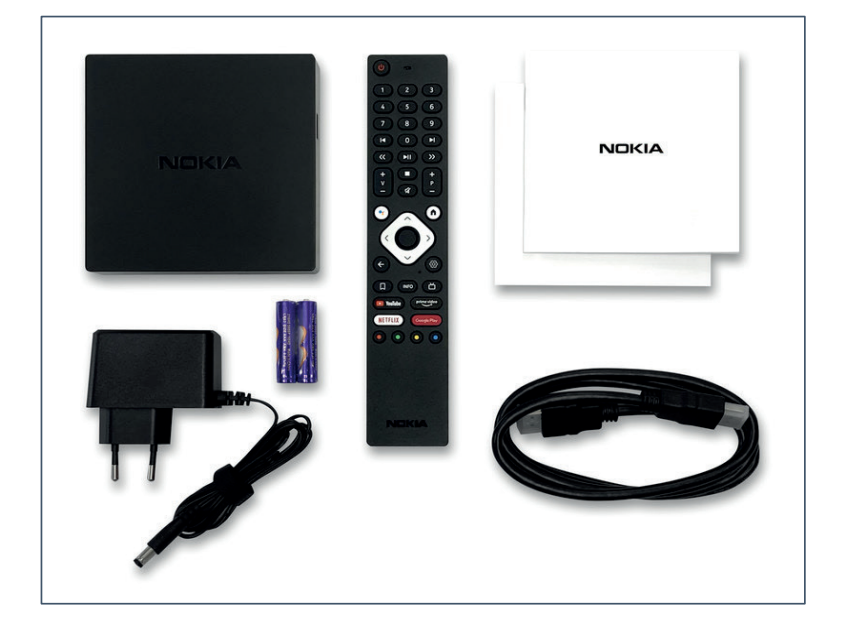

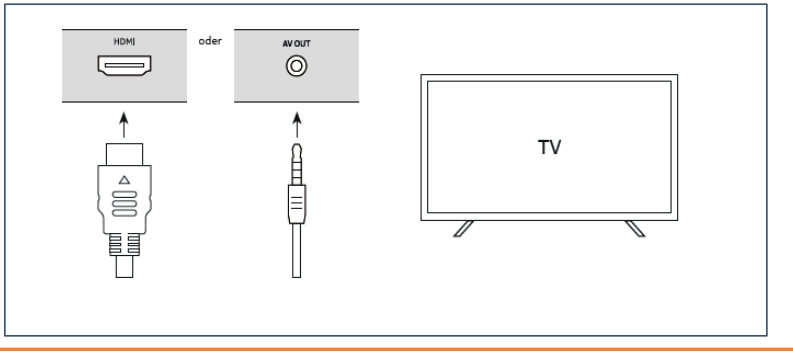

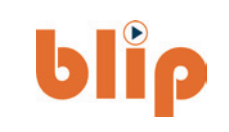

# **Anforderungen der Android TV Box**

# **blie**

#### **Internetzugang**

(WLAN-Netzwerk oder Ethernet-Netzwerk per LAN-Netzwerkkabel). Ihre Zugangsdaten haben Sie mit Ihrem vorkonfigurierten Router (Fritz!Box) von uns erhalten.

#### **Google-ID**

Sie brauchen ein Google-Konto für die Einrichtung der AndroidTV Box, für den Empfang des Fernsehpaketes der Muster AG und für die Inanspruchnahme weiterer Google-Dienste und -Apps. Sollten Sie keine Google-ID besitzen, können Sie ein Google-Konto über die Google-Webseite erstellen (via Anmelden-Schaltfläche rechts oben): **www.google.de**

#### **TV-Gerät/Display mit HDMI-Anschluss**

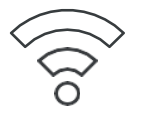

Zudem benötigen Sie ein funktionierendes TV-Gerät mit einem HDMI- Anschluss. Dieser befindet sich meistens auf der Rückseite des Fernsehers.

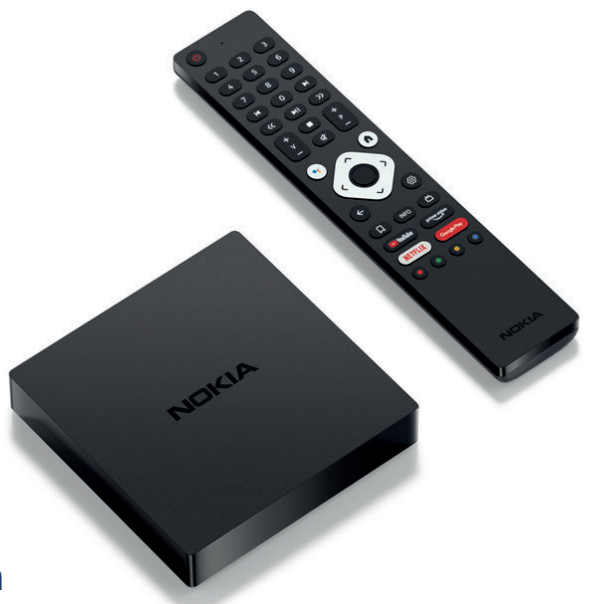

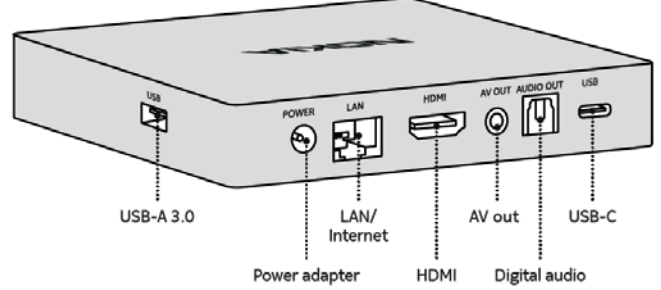

## **Installation AndroidTV Box**

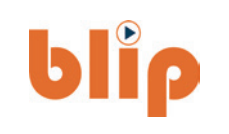

#### **Schritt 4**

Sie werden aufgefordert, die mitgelieferte Bluetooth - Fernbedienung mit der Android TV Box zu koppeln.

Folgen Sie dazu den Anweisungen auf dem Bildschirm.

Während des Koppelns drücken Sie bitte 5 -15 Sekunden gleichzeitig auf die "Home"- und "Rück"-Taste in einer Distanz von ca. 1 Meter von der AndroidTV Box.

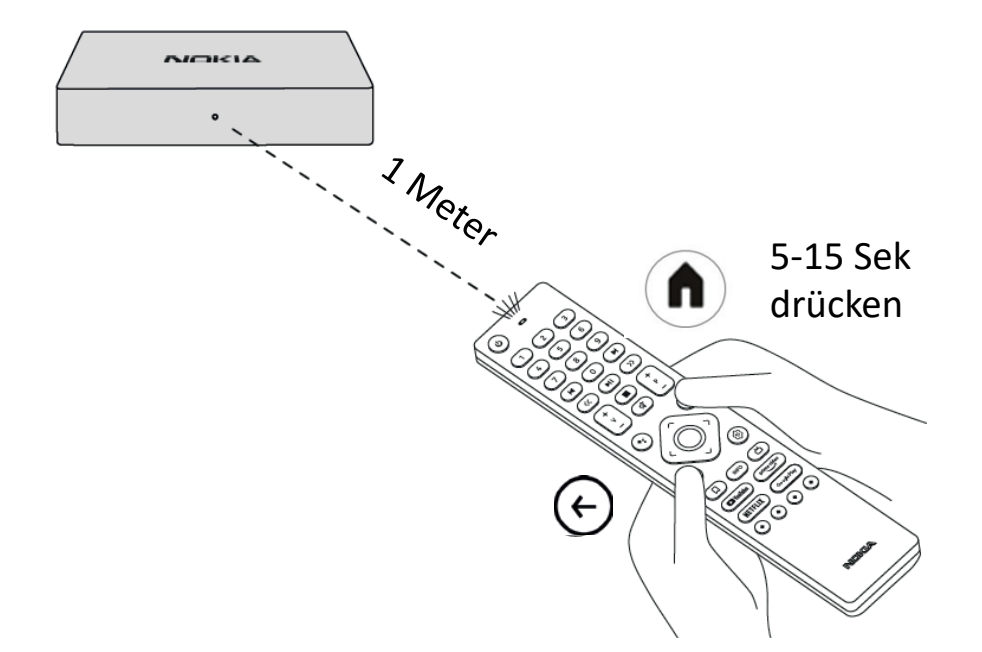

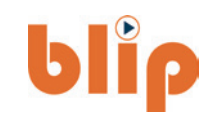

#### **Applikationstasten**

**Ca** YouTube Öffnet YouTube App

prime video Öffnet prime video App

**NETFLIX** Öffnet Netflix App

Google Play Öffnet Google Play App

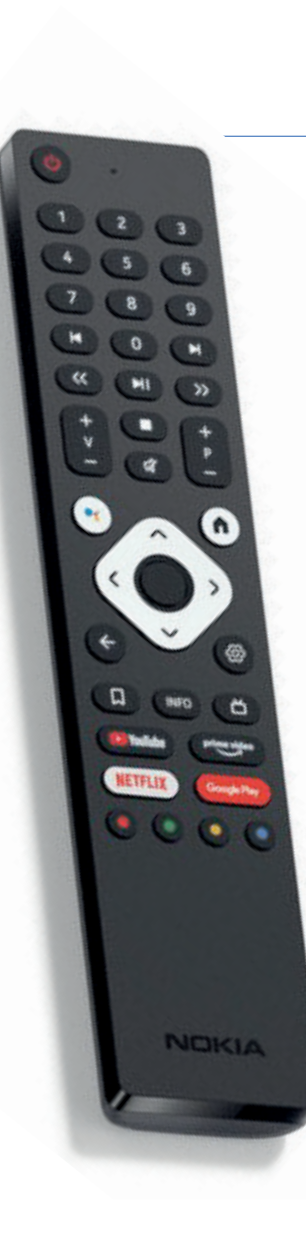

# **Funktionen der Fernbedienung**

#### **Funktionstasten**

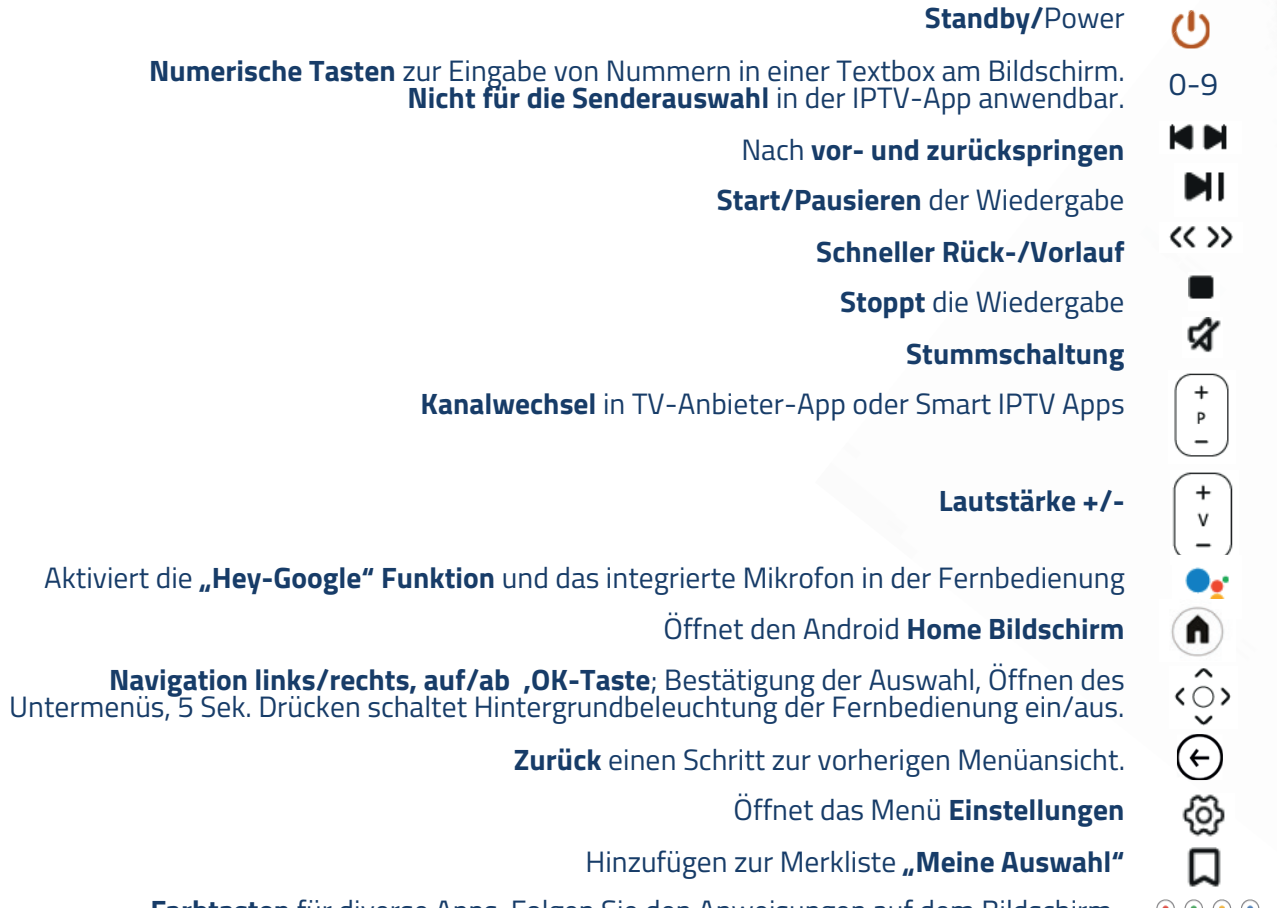

**Farbtasten** für diverse Apps: Folgen Sie den Anweisungen auf dem Bildschirm,.

Schnelleinrichtung über Ihr Android-Gerät – Smartphone oder Tablet. Dazu muss Ihr Smartphone bzw. Tablet auf das gleiche WLAN-Netzwerk eingerichtet sein, wie die Android TV Box.

#### **Option B**

**Option A**

Manuelle Einrichtung (Standard-Setup): Wählen Sie auf dem Bildschirm "Einstellungen" über das Symbol $\langle \mathcal{Q} \rangle$ und wählen Sie danach "Netzwerk & Internet" um zu der Liste der verfügbaren Wi-Fi Netze zu gelangen.

Klicken Sie auf den Wi-Fi-Namen, mit dem Sie eine Verbindung herstellen wollen und geben Sie das Kennwort ein.

### **Option C**

Sie können die Android TV Box auch über den Ethernet-Anschluss der Android TV Box mit der FRITZ!Box verbinden.

# **Einrichtung des WLAN-Netzwerkes**

### **Drei Möglichkeiten zur Einrichtung des WLAN-Netzwerks:**

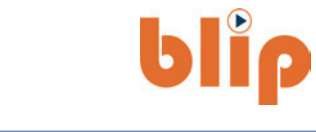

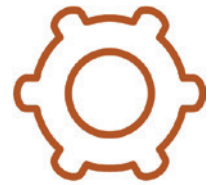

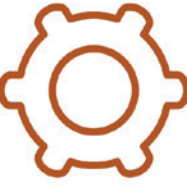

# **Installation von Apps**

### **BlipTV ist vorinstalliert**

Die IPTV-Plattform blipTV kann als Favorit in der Benutzerführung auf der Android TV Startseite vorinstalliert sein und wird dann bei Aufruf der Startseite an erster Stelle der Applikationen angezeigt.

Wenn andere Applikationen häufiger genutzt werden, wird diese Position in der Favoritenliste nach rechts verschoben.

Wenn blipTV nicht vorinstalliert wurde, muss sie über das Google-Apps Menü heruntergeladen werden.

#### **Google-Konto**

Anders als bei blipTV, müssen Sie mit einem Google-Konto angemeldet sein um andere Apps von GooglePlay herunterladen zu können. Wenn Sie noch kein Google-Konto haben, müssen Sie es mit Ihrem Mobiltelefon oder Computer erstellen und bearbeiten.

Wenn Sie es während der Erstinstallation eingegeben haben, drücken Sie bitte die Google-Play-Taste auf der Fernbedienung der Nokia Streaming Box. Sie können dann nach Apps suchen und herunterladen.

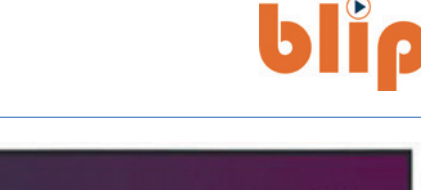

@ 4:20

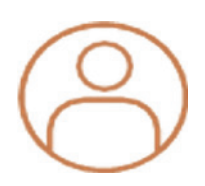

冊 Acos

 $\bullet$ 

# **Ropa Startmenü - Hauptauswahl Ropa Startmenü - Hauptauswahl**

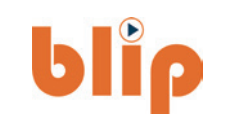

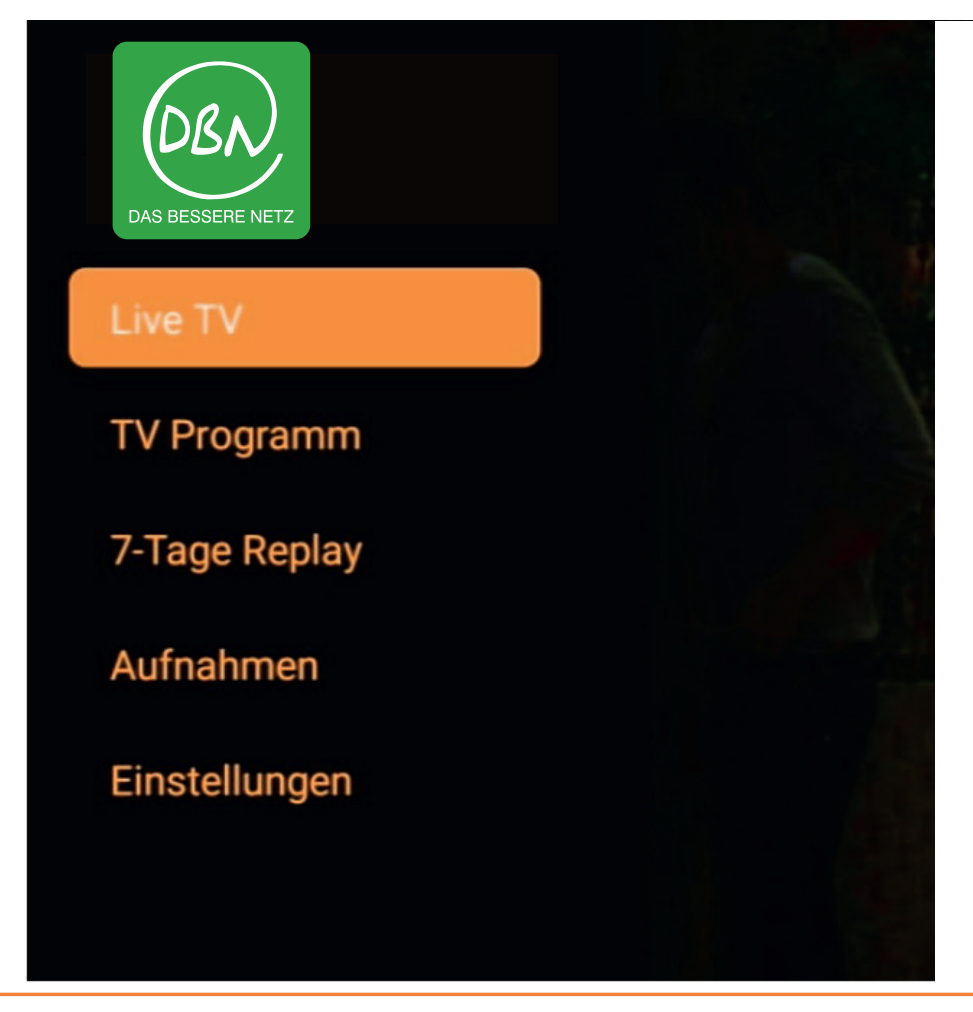

- **LiveTV** startet das zuletzt aufgerufene Programm in **LiveTV** startet das zuletzt aufgerufene Programm in der Senderliste. der Senderliste.
- **TV-Programm**  führt zur Programmübersicht in der **TV-Programm**  führt zur Programmübersicht in der gewünschten Senderreihenfolge. gewünschten Senderreihenfolge.
- **7-Tage Replay**  führt zu einer Übersicht aller innerhalb **7-Tage Replay**  führt zu einer Übersicht aller innerhalb eines Zeitfensters der vergangenen 7 Tage eines Zeitfensters der vergangenen 7 Tage automatisch gespeicherten Sendungen. automatisch gespeicherten Sendungen.
- **Aufnahmen**  zeigt alle von Ihnen bereits **Aufnahmen**  zeigt alle von Ihnen bereits aufgenommenen bzw. für eine Aufnahme aufgenommenen bzw. für eine Aufnahme vorgesehenen Sendungen an. vorgesehenen Sendungen an.
- **Einstellungen**  zeigt alle von Ihnen bereits **Einstellungen**  zeigt alle von Ihnen bereits aufgenommenen bzw. für eine Aufnahme aufgenommenen bzw. für eine Aufnahme vorgesehene Sendungen an. vorgesehene Sendungen an.

# **Live TV, Instant Restart, Pause, Time Shift**

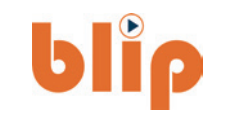

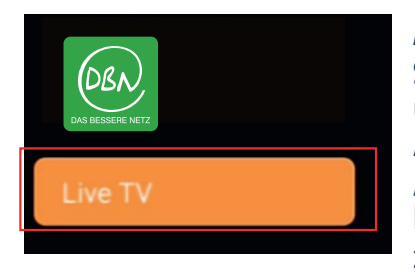

**Aus dem Startmenü**  und der Auswahl "LiveTV" kommen Sie zum LiveTV Bild.

**1**

**Live Sendung:** Senderlogo und – Name, Titel der Sendung und Zeitdauer. Durch klicken auf die INFO-Taster der Fernbedienung erhalten sie weitere Informationen zur Sendung.

**2**

**Senderliste:** Auswahl der Sender entsprechend Senderreihenfolge. Scrollbar mit den Richtungs-tasten der Fernbedienung. Senderwechsel durch klicken der "OK"-Taste auf der Fernbedienung.

**3 Zeitversetztes Schauen: Start/Pause, Time-Shift und Instant Restart:** Durch Auswahl der Richtungstasten der Fernbedienung und der "OK" Taste, kann die Sendung anghalten, vom Anfang an abgespielt, beliebig vor- und zurückgespult werden, bzw. an das Ender der Sendung gesprungen werden, soweit die Sendung bereits abgelaufen ist. Diese Funktion wird nicht durch jeden Sender unterstützt.

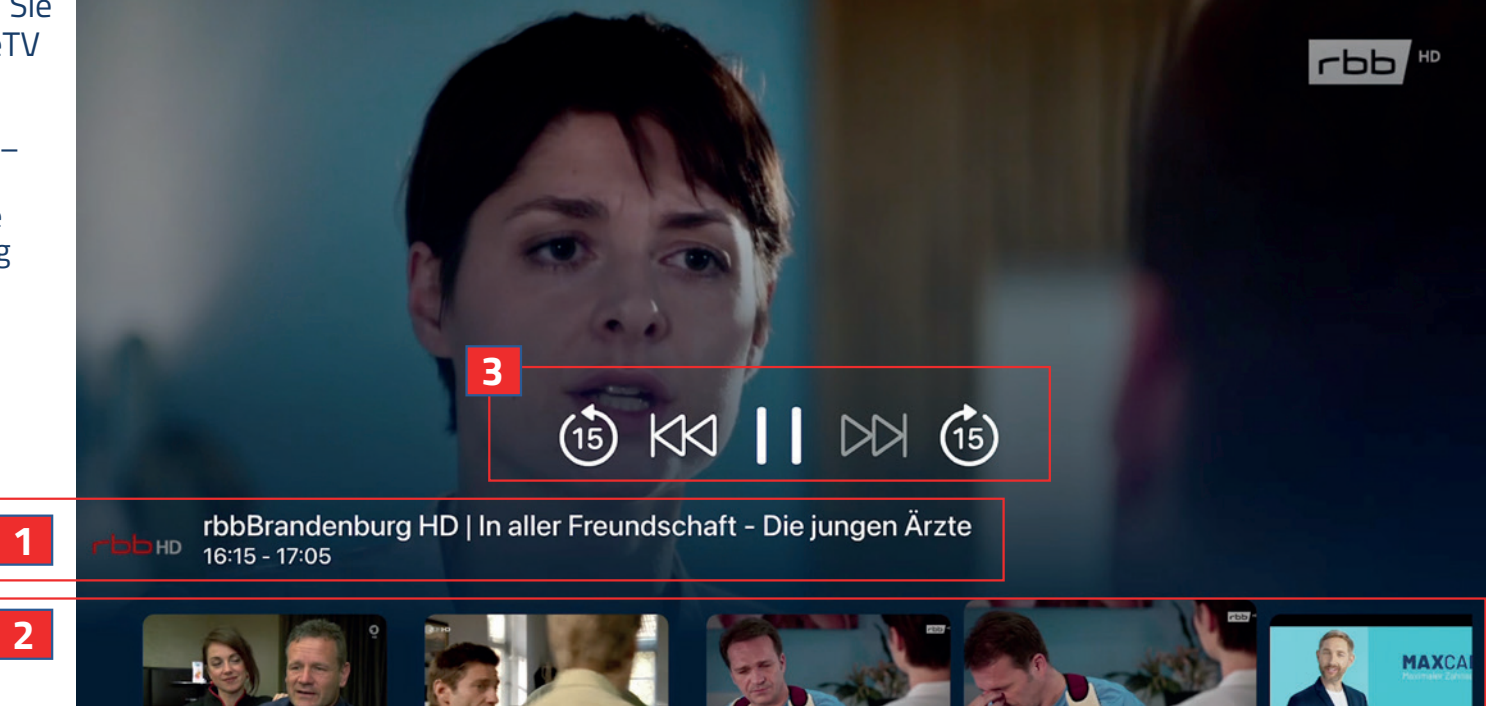

# **blip**

## **Senderwechsel**

#### **1 Sender Scroll-Bar:**

Durch drücken der OK-Taste wird die Sender Scroll-Bar im unteren Bereich des Live-Bildes angezeigt. Der derzeit laufende Sender wird hervorgehoben.

Durch Nutzung der Richtungstasten auf der Fernbedienung können die Sender entsprechend der festgelegten Senderreihenfolge angesteuert und mit der "OK"-Taste ausgewählt werden. Zur besseren Orientierung zeigt die Navigation ein Bild der laufenden Sendung. Bei Auswahl erfolgt der Senderwechsel.

**Richtungstasten auf der Fernbedienung**

**2**

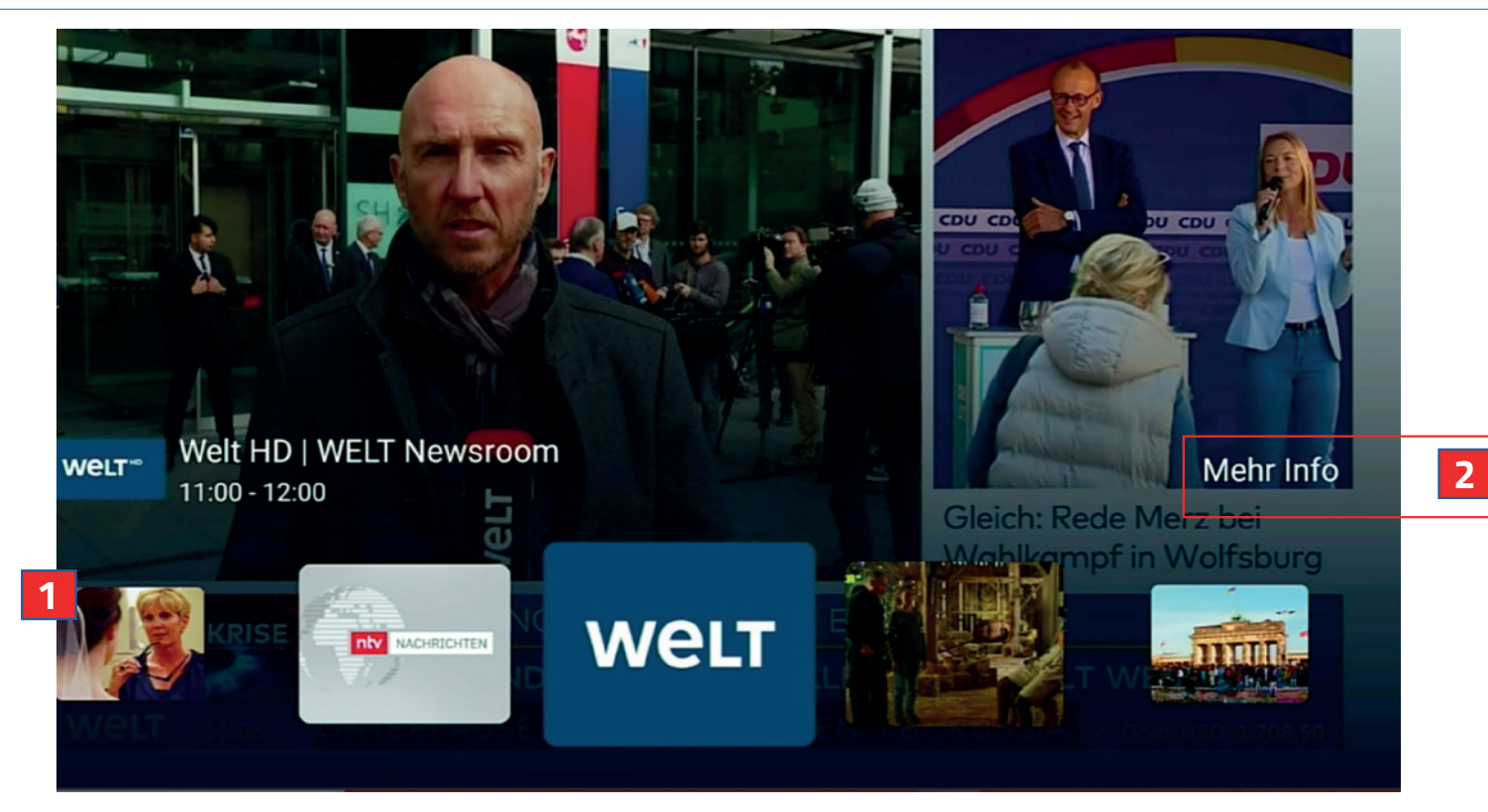

**Mehr Info:** Nutzen Sie die Richtungstasten und wählen Sie durch die "OK"-Taste die Funktion "Mehr Info" aus, kommen Sie auf eine weiteren Seite mit detaillierten Informationen zur ausgesuchten Sendung.

#### blip **Elektronischer Programmführer mit Aufnahmesteuerung**

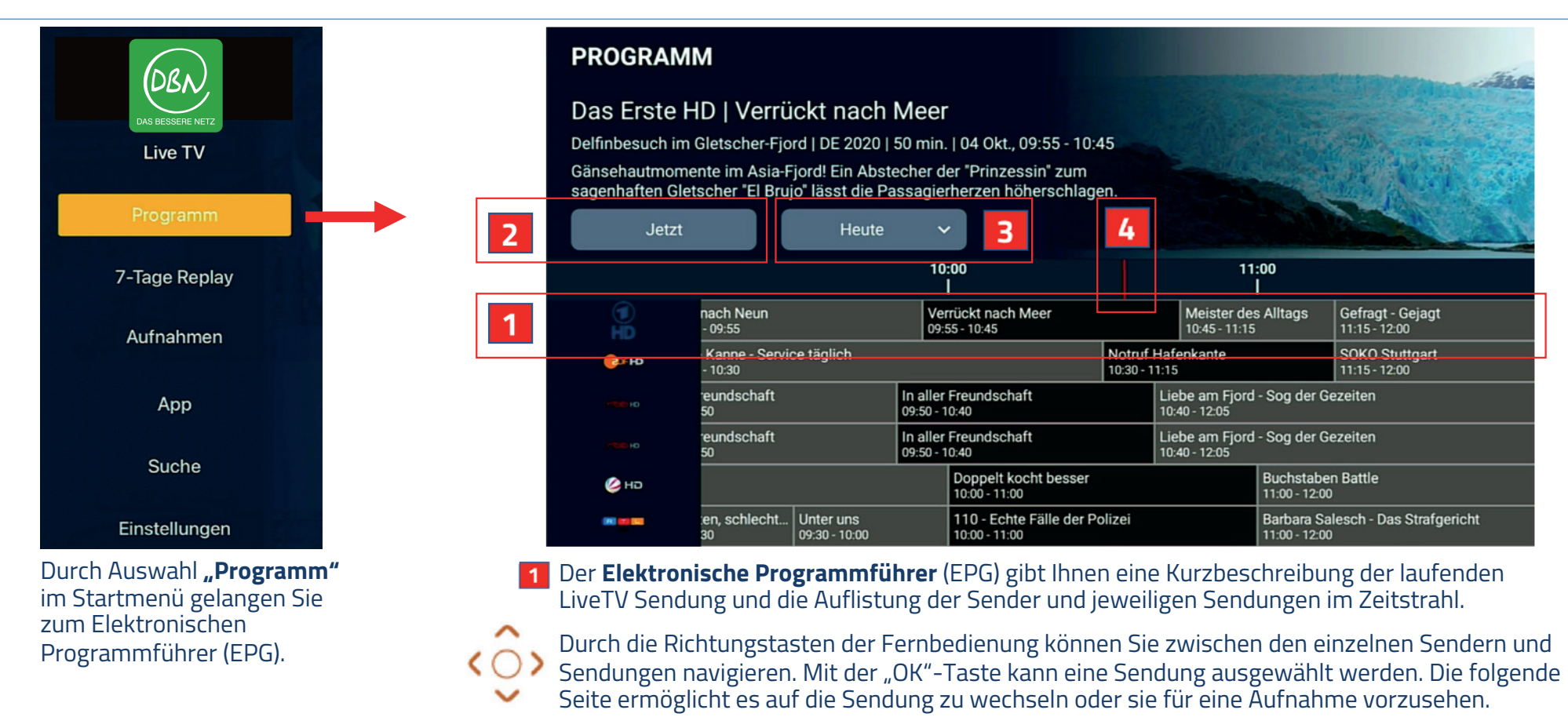

Durch Auswahl der "Jetzt"-Taste 121 springt der Zeitpfad auf den aktuellen Zeitpunkt 14. Uber die Auswahl-Taste "Heute"  $\overline{\mathbf{3}}$  können Sie die Programmdaten der folgenden 7 Tage laden.

# **Elektronischer Programmführer**

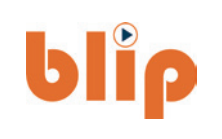

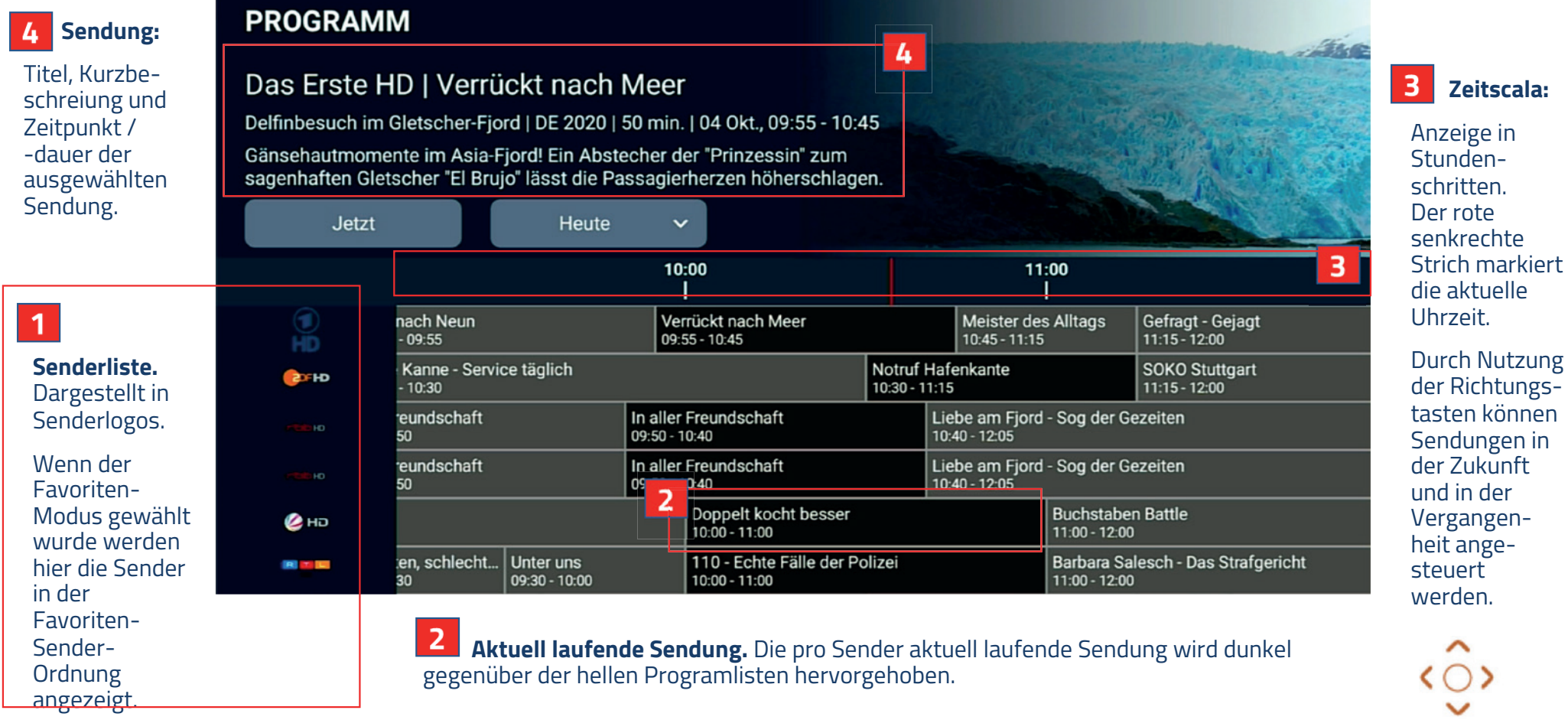

# **Aufnahmenverwaltung**

# **blip**

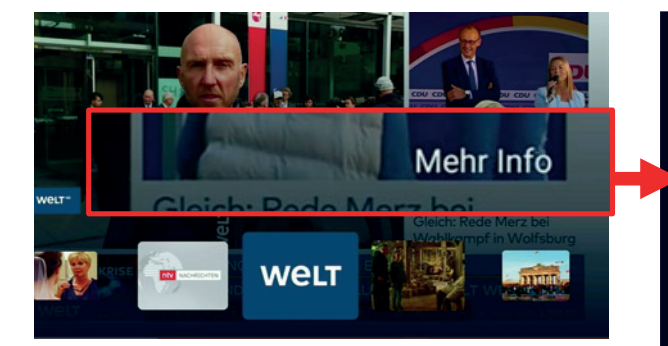

Die Auswahl von "Mehr Info" in der Live-Sendung führt Sie zu **erweiterten Informationen** zur laufenden Sendung

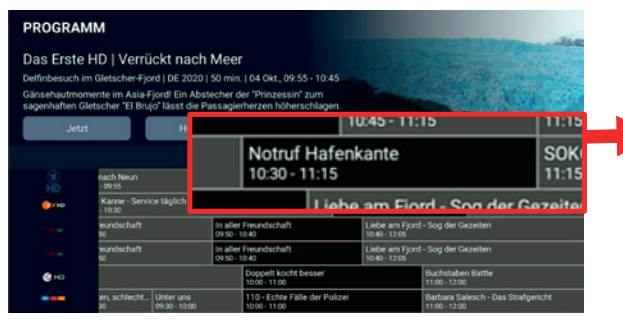

Die **Auswahl einer einzelnen Sendung** im EPG führt Sie ebenfalls zu erweiterten Informationen zur ausgewählten Sendung.

#### **SAT.1 HD | DOPPELT KOCHT BESSER**

#### Entenbrust mit Süßkartoffelgries | DE 2022 | 60 min. | 04 Okt., 10:00 - 11:00 6

Bei "Doppelt kocht besser" treten drei Duos gegeneinander an. Nur den kocherfahrenen Kandidat:innen wird von unserem Spitzenkoch Alexander Kumptner das Rezept erklärt. Sie müssen ihre Teampartner:innen per Headset über den gesamten Kochprozess anleiten. Welches Team hat die Chance auf 1.000 Euro Gewinn? Unserer Challenge stel heute die Freunde Claudia (53) & Bärbel (70), Julian (32) & Jas sowie Elke (63) & Daniela (63).

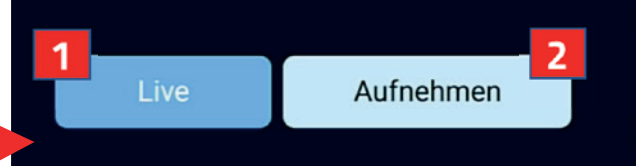

**1 Soweit die Sendung zum Zeitpunkt Live** verfügbar ist, kann auf die Sendung über die **"Live"-Taste** gewechselt werden.

**2 Soweit vom Sender vorgesehen kann über** die **"Aufnahme"-Taste** die ausgewählte Sendung für eine Aufnahme **programmiert**  werden bzw. eine Aufnahme der Sendung **gelöscht** werden

#### **SAT.1 HD | DOPPELT KOCHT BESSER**

#### Entenbrust mit Süßkartoffelgries | DE 2022 | 60 min. | 04 Okt., 10:00 - 11:00 6

Bei "Doppelt kocht besser" treten drei Duos gegeneinander an. Nur den kocherfahrenen Kandidat:innen wird von unserem Spitzenkoch Alexander Kumptner das Rezept erklärt. Sie müssen ihre Teampartner:innen per Headset über den gesamten Kochprozess anleiten. Welches Team hat die Chance auf 1.000 Euro Gewinn? Unserer Challenge stellen sich heute die Freunde Claudia (53) & Bärbel (70), Julian (32) & Jason (24), sowie Elke (63) & Daniela (63).

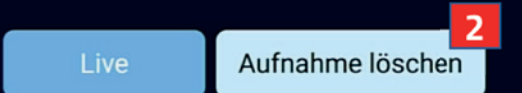

# **7-Tage-Replay -**

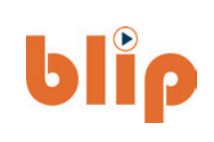

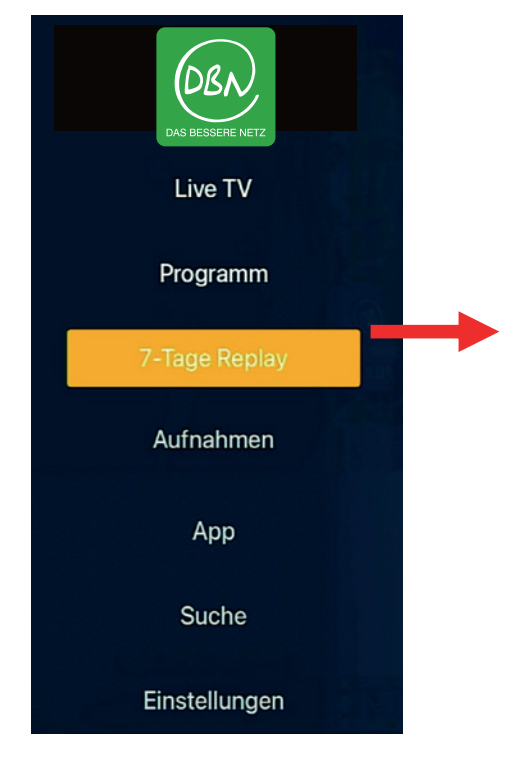

**Durch Auswahl "7-Tage Replay"** im Startmenü gelangen Sie zu der Liste automatisch aufgenommener Sendungen der letzten 7-Tagen LiveTV.

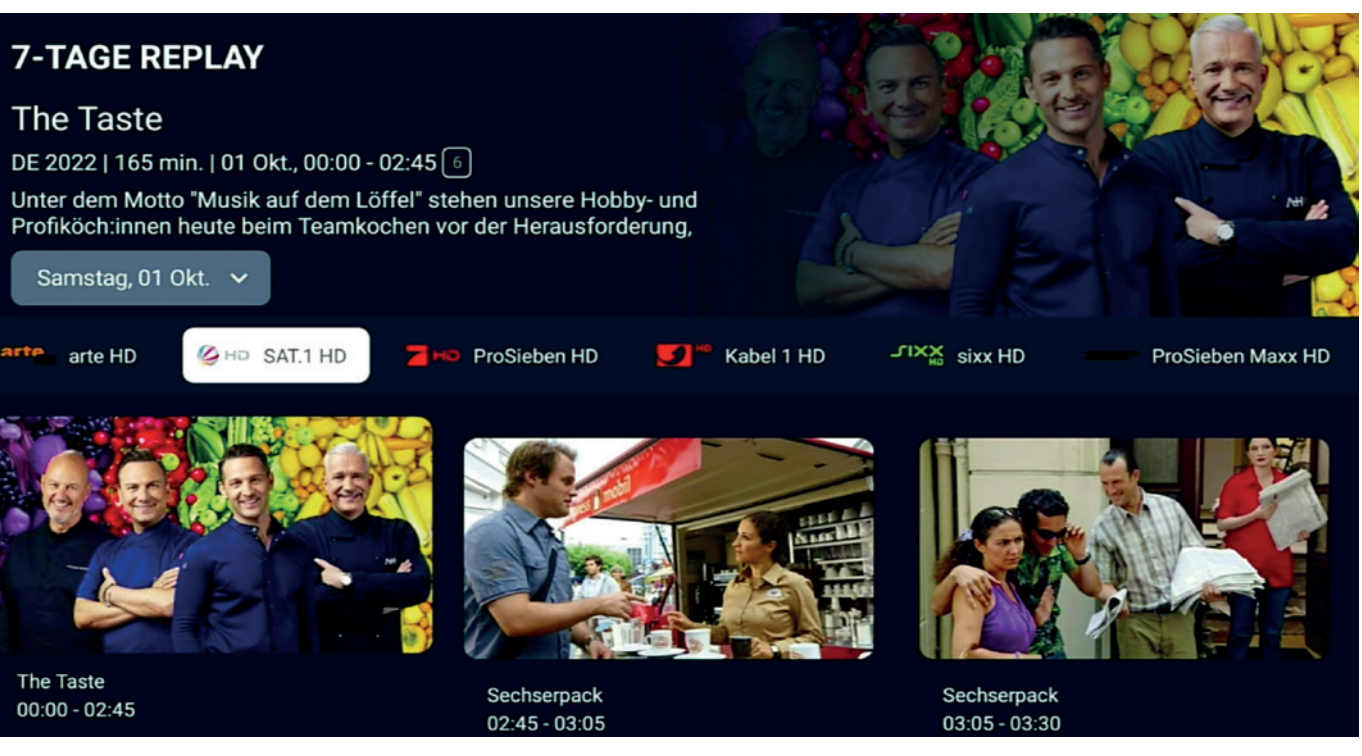

"**7-Tage-Replay"** zeichnet, soweit vom Sender vorgesehen, automatisch Sendungen zum zeitversetzten Fernsehen auf.

Die Sendungen können pro Sender und Zeitraum der letzten 7 Tage über die Richtungstasten und die "OK"-Taste angesteuert und abgerufen werden.

Die jeweils **letzte aufgezeichnete Sendung wird als erste** Sendung in den Listen pro Sender aufgeführt.

# **7-Tage-Replay**

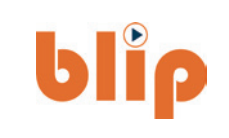

**Auswahl des** 

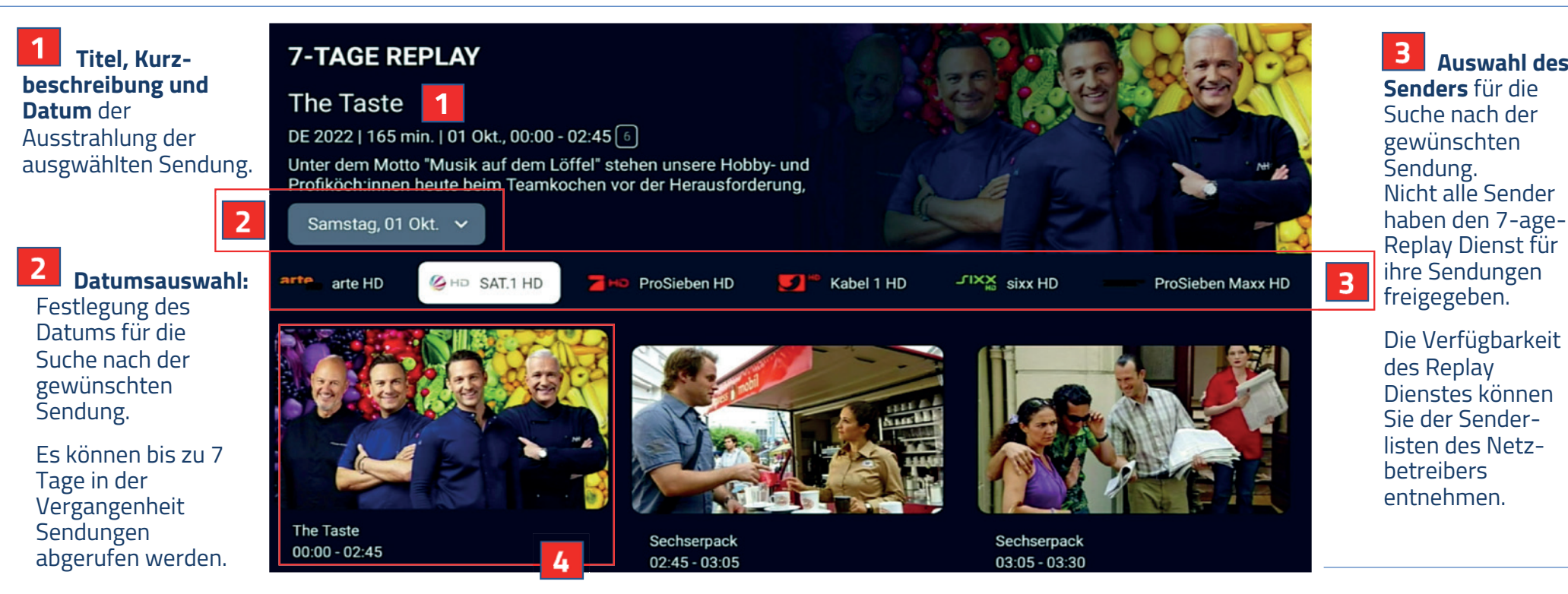

Nach Festlegung des Datums und des Senders wird jeweils **die letzte im Replay gespeicherte Sendung** mit Titel und Uhrzeit der Ausstrahlung angezeigt.

Nach Auswahl eines Titels mit der "OK"-Taste wird der Sendungstitel und -beschreibung in einer weiteren Seite angezeigt. Durch das Klicken auf die "**Replay"-Taste** wird die Auswahl bestätigt und die Sendung abgerufen.

Die Replay-Dienste sind nur im eigenen Heim-Netzwerk freigeschaltet.

# **Mein persönlichen Aufnahmen - PVR**

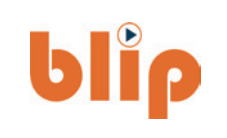

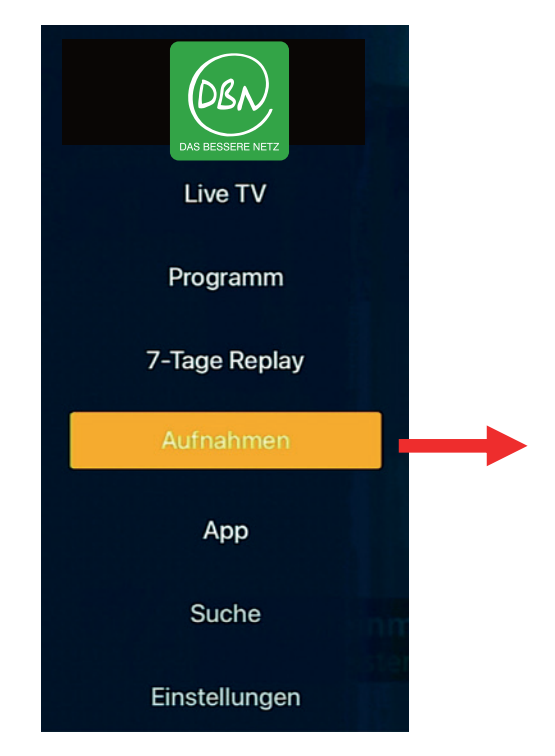

**Durch Auswahl "Aufnahmen"** im Startmenü gelangen Sie zu der Liste Ihrer persönlich beauftragten und geplanten Sendungs-Aufnahmen.

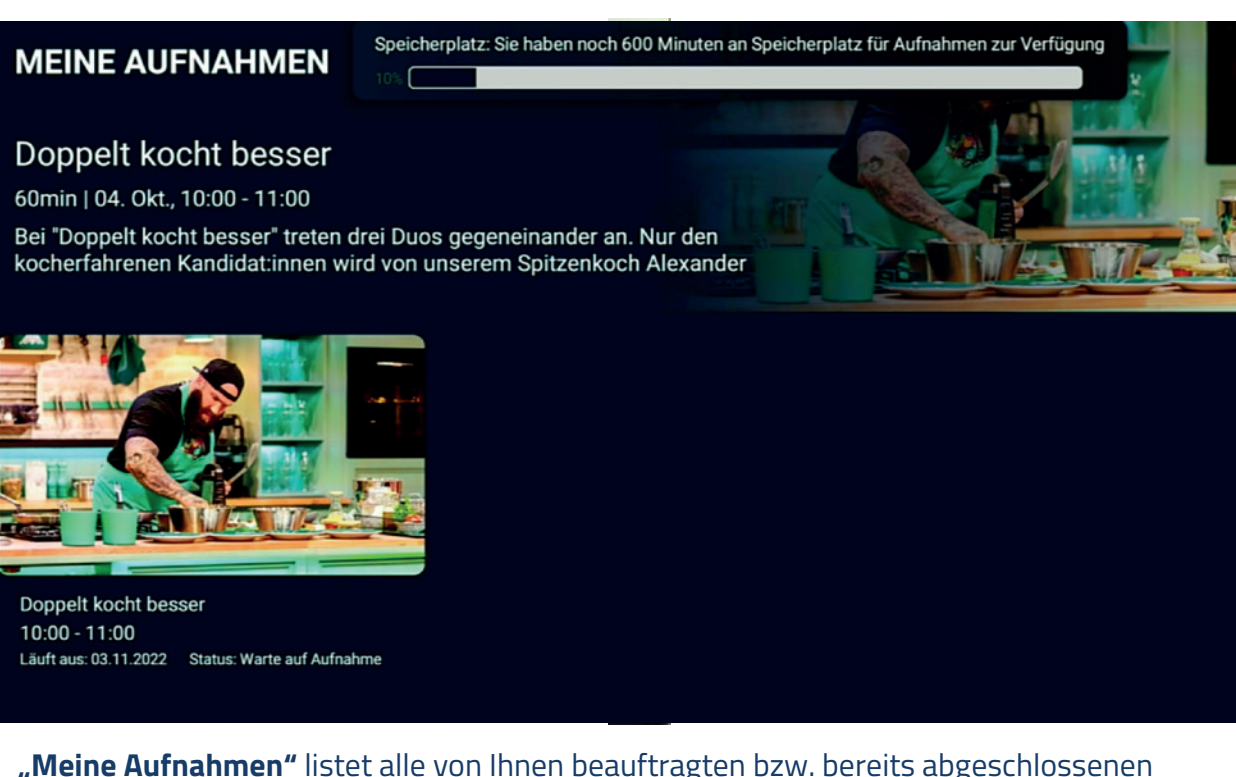

**"Meine Aufnahmen"** listet alle von Ihnen beauftragten bzw. bereits abgeschlossenen Aufnahmen auf.

Die jeweils zuletzt durchgeführte und abgeschlossene Aufnahme wird zuerst gelistet, danach folgen die geplanten Aufnahmen und bereits abgeschlossenen Aufnahmen in der Vergangenheit in zeitlicher Reihenfolge.

# **Meine Aufnahmen – 100 Stunden pro Nutzer**

# **blip**

freigeschaltet.

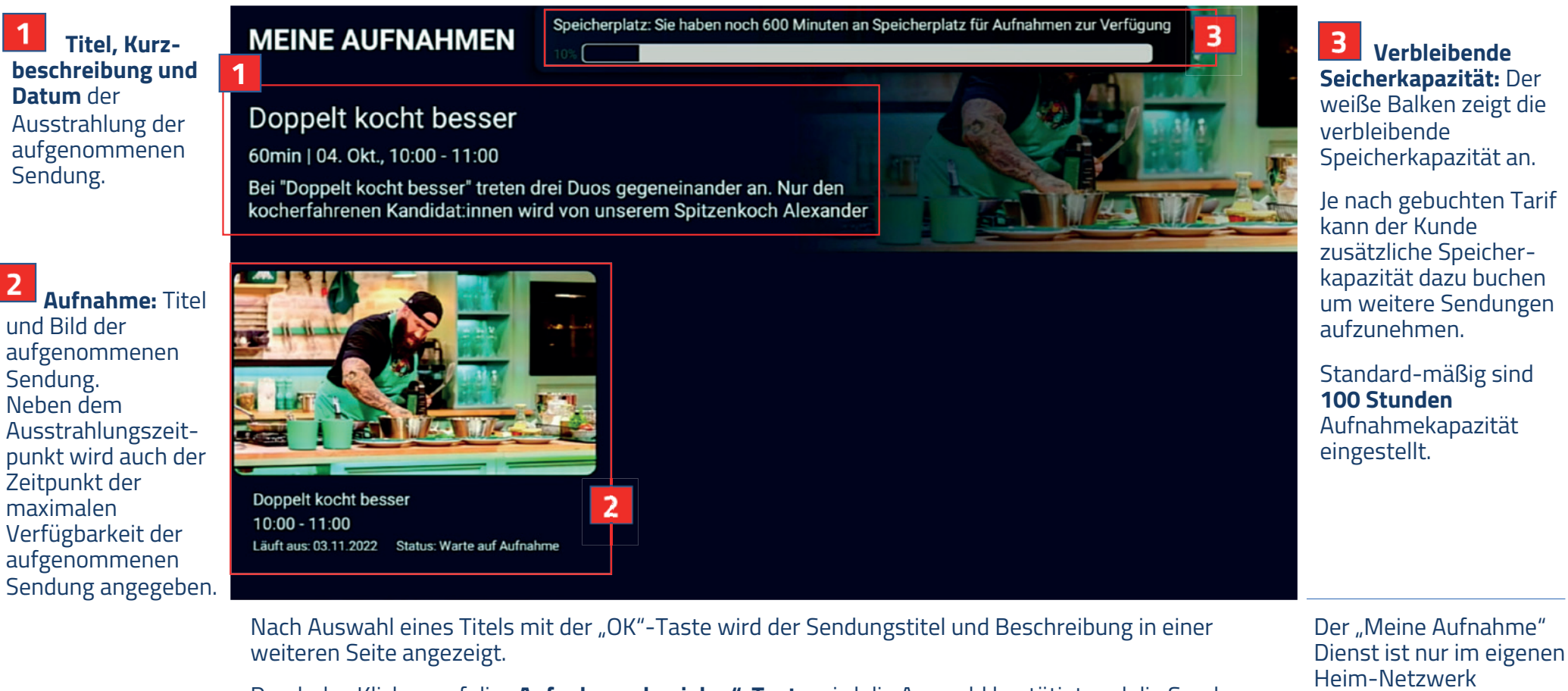

Durch das Klicken auf die **"Aufnahme abspielen"-Taste** wird die Auswahl bestätigt und die Sendung abgerufen. Durch klicken auf die **"Aufnahme löschen"-Taste** wird die Aufnahme gelöscht.

## **Integrierte Mediatheken Links**

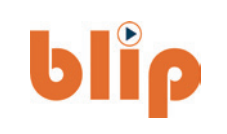

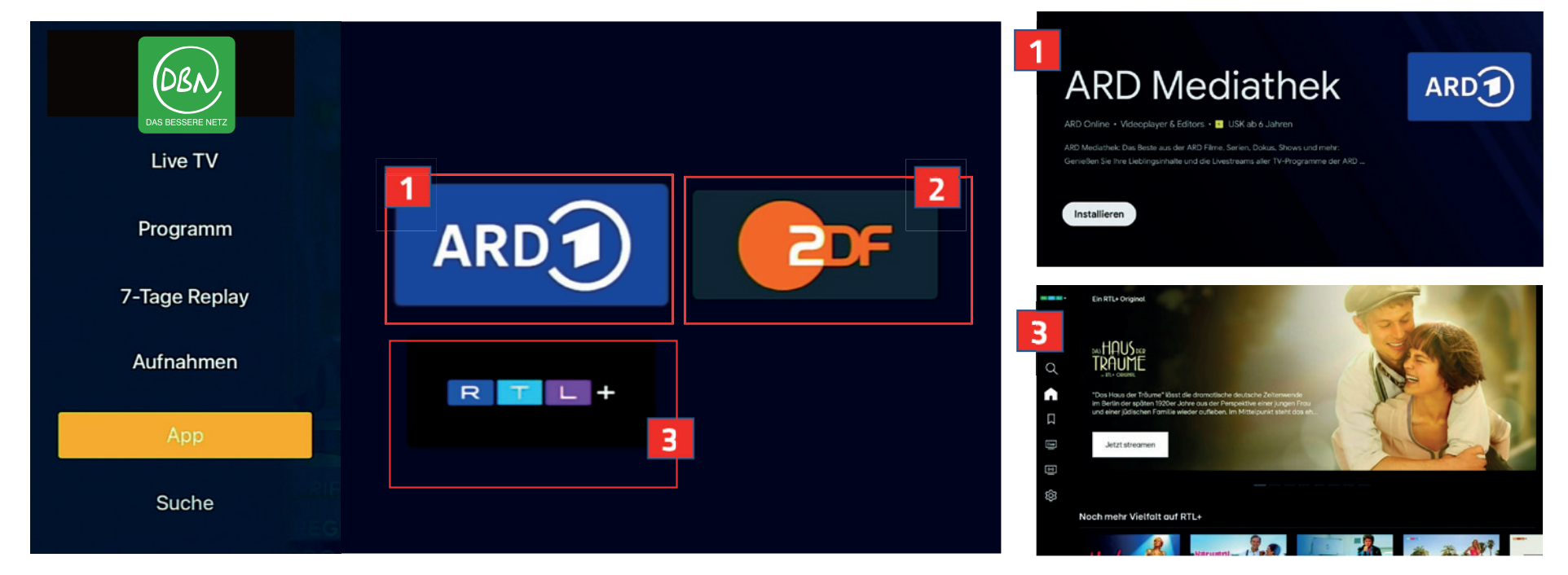

**Durch Auswahl "Apps" im** Startmenü gelangen Sie zu den in der IPTV-Plattform integrierten Streaming Apps.

**ARD Mediathek-Link** für die Replay-Angebote der ARD Sendergruppe, die noch nicht in der "7-Tages-Replay" Anwendung enthalten sind. Der Zugang zu der ARD Mediathek ist **kostenfrei.**

**ZDF Mediathek-Link** für die  $\overline{2}$ Replay-Angebote von ZDF die noch nicht in der **"7-Tages-Replay"** Anwendung enthalten sind. Der Zugang zu der ZDF Mediathek ist **kostenfrei.**

**RTL+ Streaming Plattform**  bietet den Zugang zu Streaming-Inhalten, Dokus, Filme und Serien im PayTV Format. Der Zugang zu der RTL+ App ist **kostenpflichtig.** 

### **Senderverwaltung – Favoriten Modus**

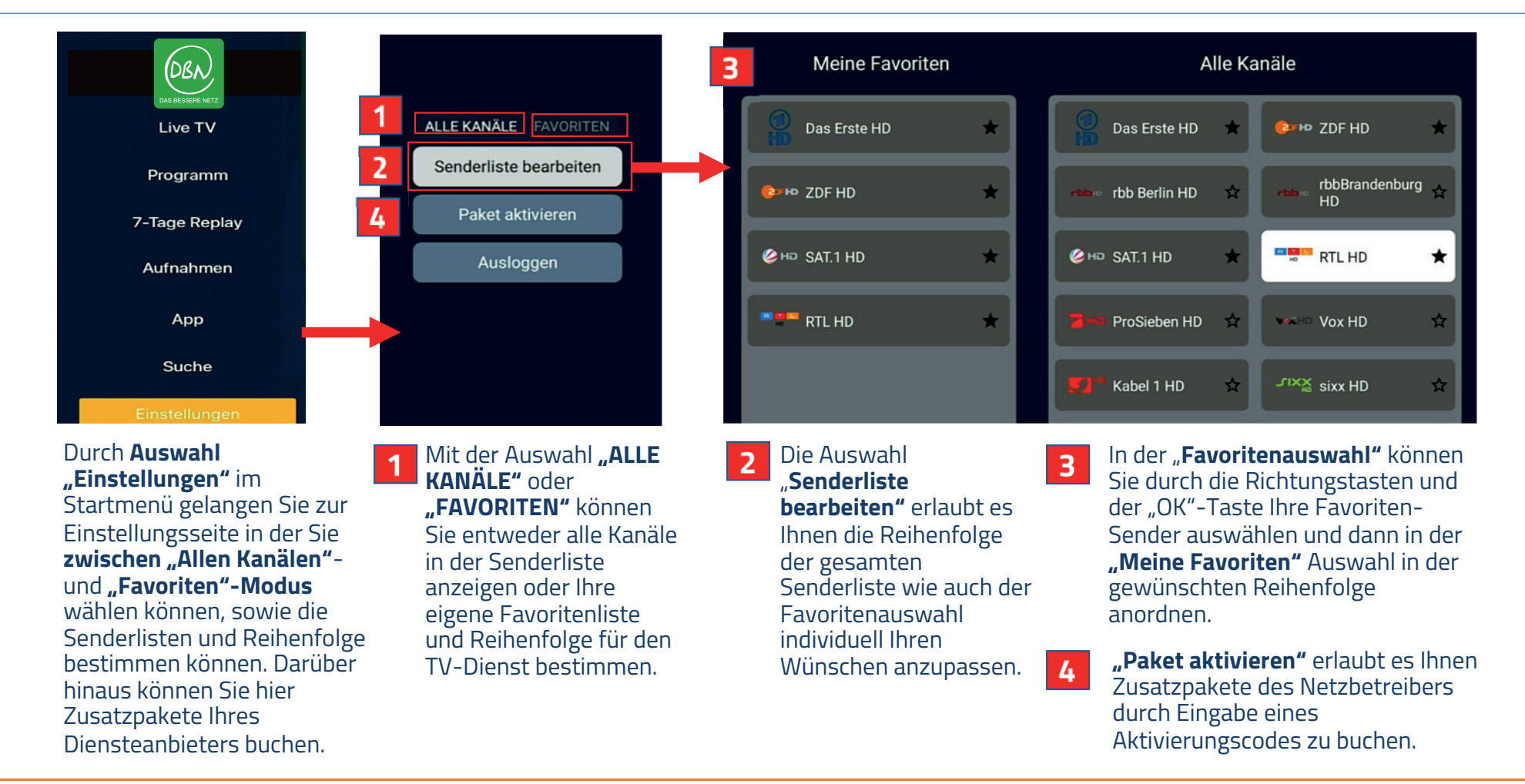

**blip** 

# **Senderverwaltung – Favoriten Modus**

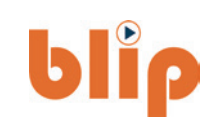

 $\overline{2}$ Die **Liste .der Favoritensender**  füllt sich durch die 1 die Selektion der Sender in der Reihenfolge der erfolgten Auswahlaktion.

 $\overline{\mathbf{3}}$ 

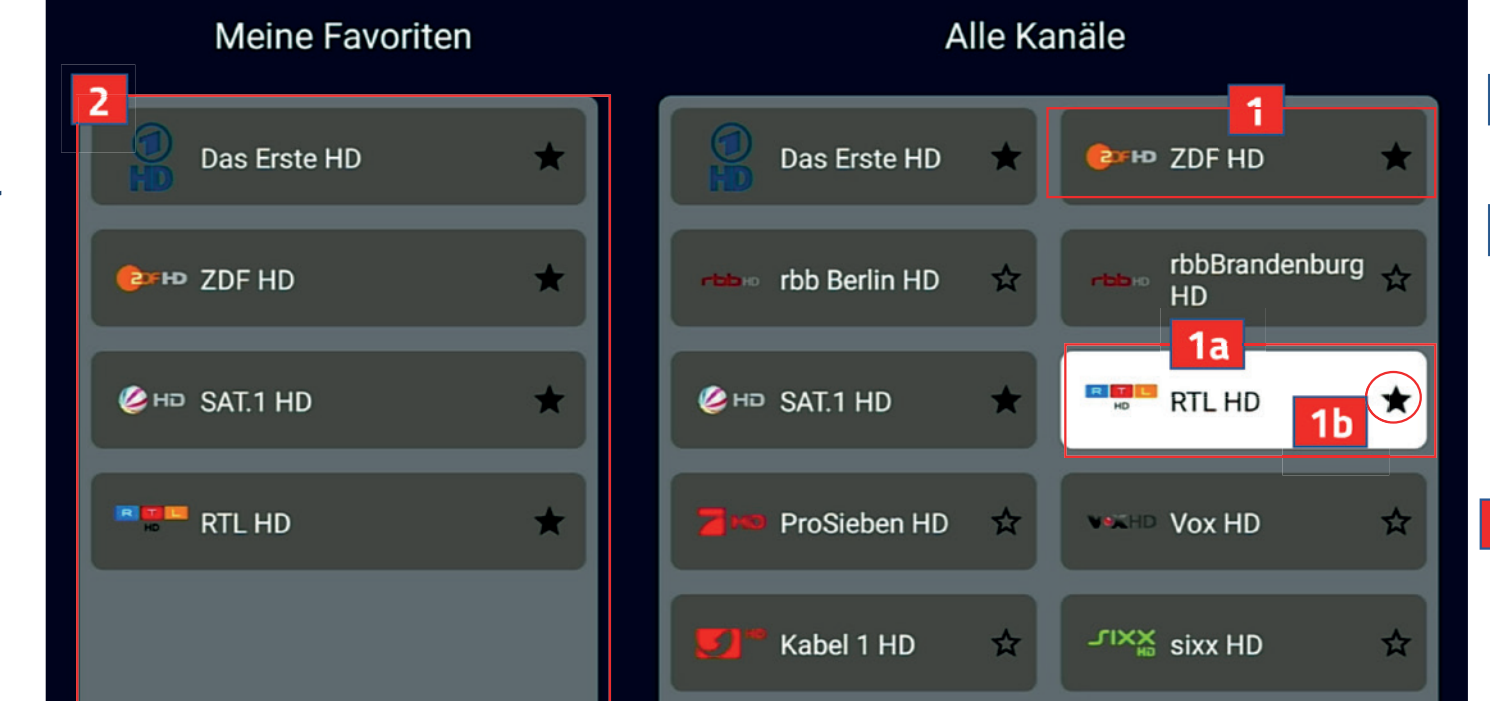

Liste der Sender in der **offiziellen**  Senderreihenfolge.

1a Durch Navigation mit den Richtungs-Richtungs tasten und durch drücken der "OK"-Taste können Sie einzelne Sender als **Favoritensender** bestimmen.

1**b** Der Stern der ausgewählten Favoritensender füllt sich jeweils Schwarz.

Die **Sender-Reihenfolge** der **Favoritenliste**  kann durch Nutzung der Richtungstasten auf der Fernbedienung geändert werden.

Durch die Selektion des **Favoriten-Modus** im "Einstellungen"-Menü wird 4 die Favoritenliste für die LiveTV Sender aktiv und wird in der **LiveTV-Scroll-Bar** entsprechend angezeigt. Sie haben wieder vollen Zugriff auf alle Sender wenn Sie den Favoriten-Modus wieder deaktivieren.

# **In-App Zusatzbuchungen, Aktivierungscode**

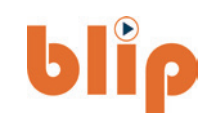

Sie können jederzeit das Ihnen zur Verfügung stehende IPTV-Angebot durch **zusätzliche Pakete**  anreichern.

Durch eine Bestellung über die Hotline bzw. eine schriftliche Mitteilung über Mail oder Postzustellung Ihre Netzbetreibers erhalten Sie einen **Aktivierungscode**, der Sie zur zeitlich definierten Nutzung

eines Angebotpaketes berechtigt.

Wenn Sie einen Aktivierungscode bekommen haben, geben Sie diesen bitte hier ein um Ihr TV-Paket freizuschalten. Wenn nicht, klicken Sie auf überspringen, um das kostenfreie Paket zu wählen Aktivierungscode Weiter

Bitte geben Sie über das eingeblendete Key-Board den **Aktivierungscode** in das obige Feld ein und bestätigen Sie durch drücken der "Weiter" Taste.

Sobald der Aktivierungscode eingegeben wurde, wird innerhalb der folgenden 30 Minuten das gewünschte Angebotspaket freigeschaltet.

# **Häufig gestellte Fragen: AndroidTV Box**

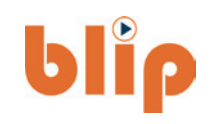

#### Sehen Sie unten einige der häufig gestellten Fragen im Zusammenhang mit der Nutzung einer AndroidTV Box.

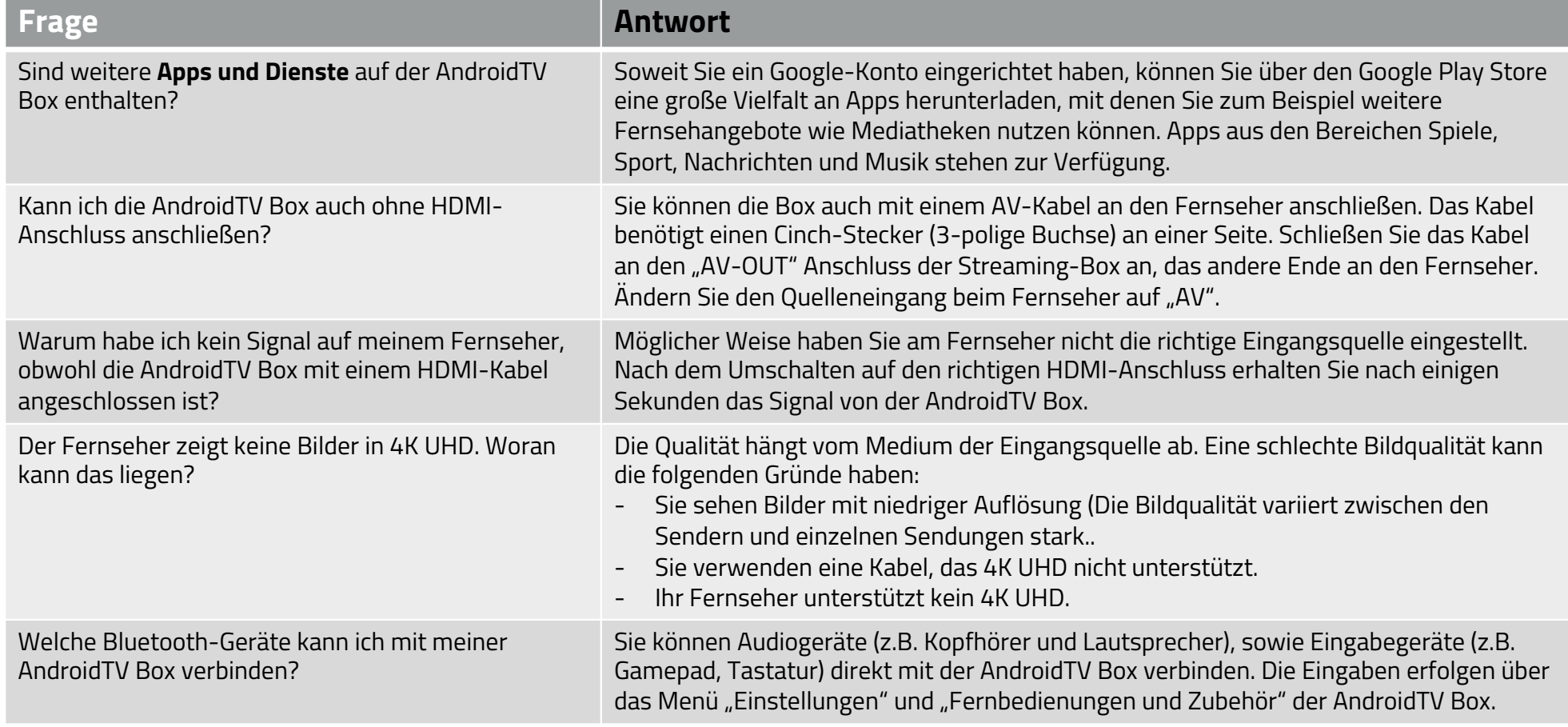

# **Fehlermeldungen**

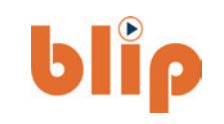

Folgende Fehlermeldungen des blipTV IPTV Dienstes können während der Nutzung auftauchen.

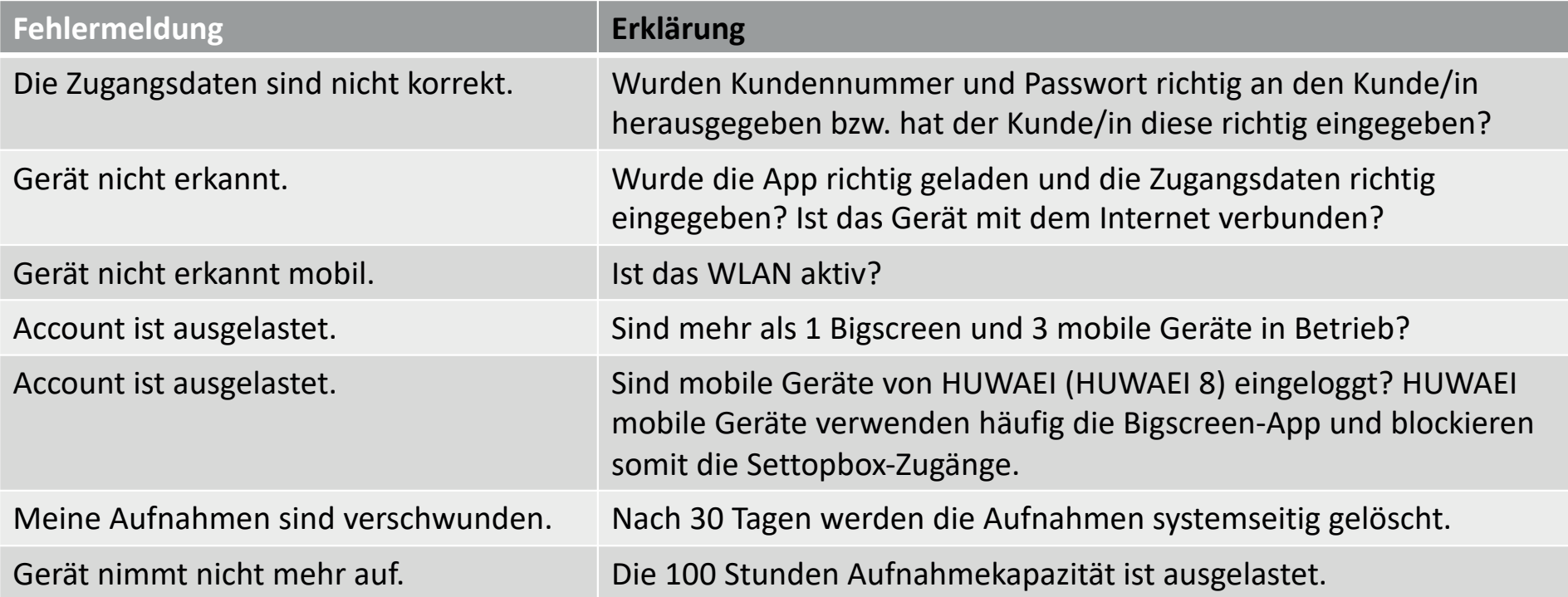

# **Fehlermeldungen**

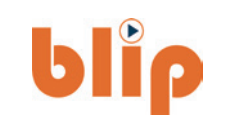

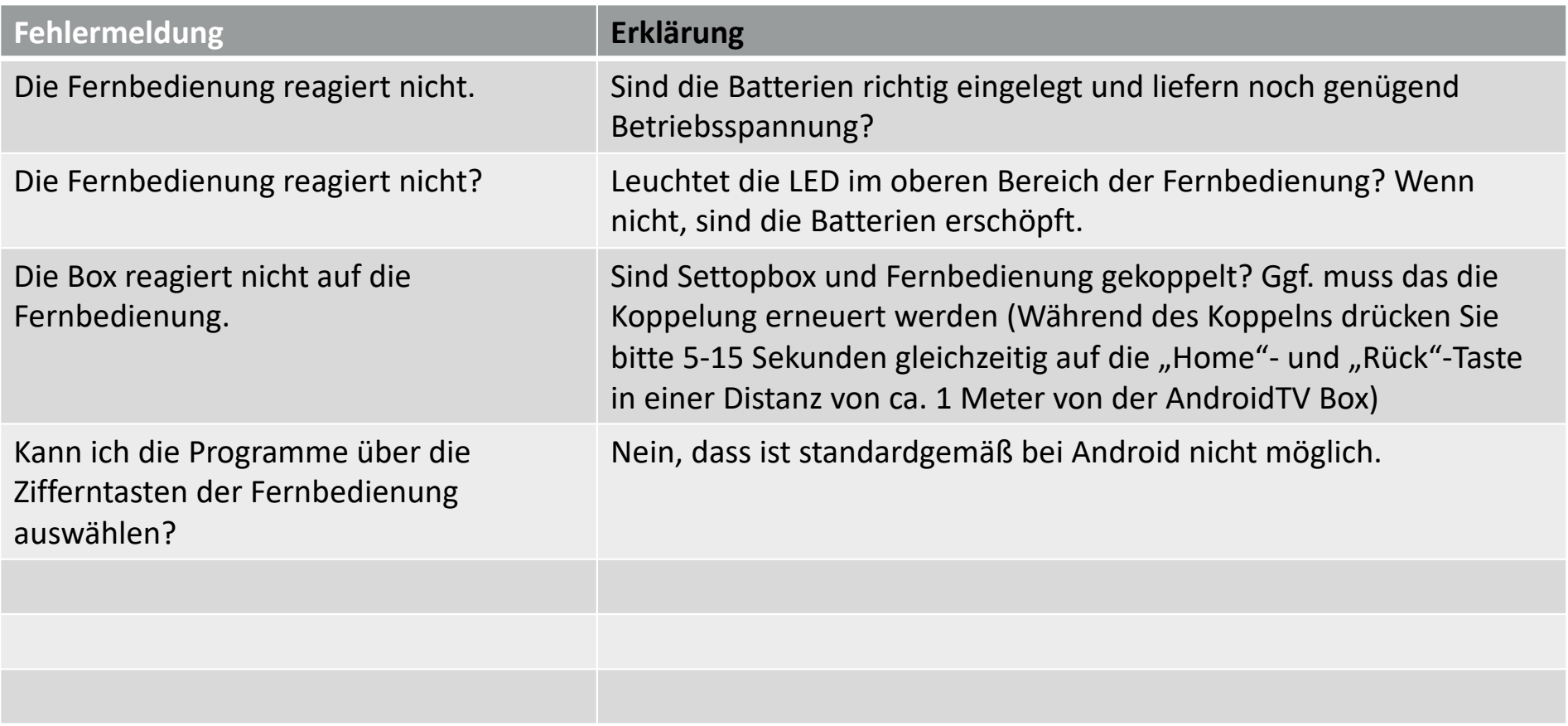

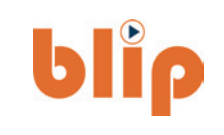

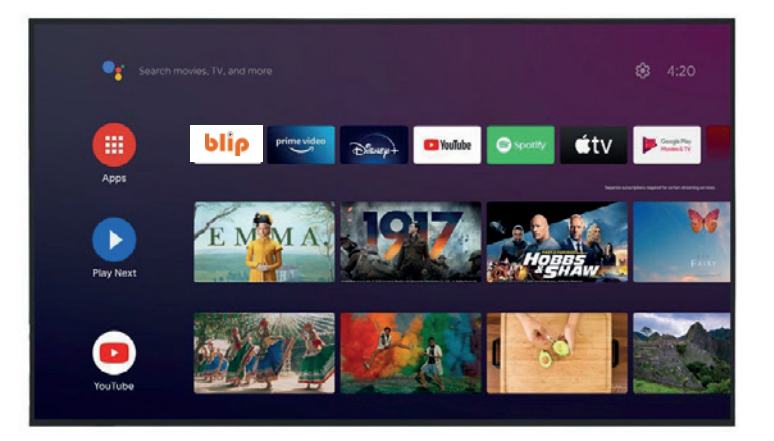

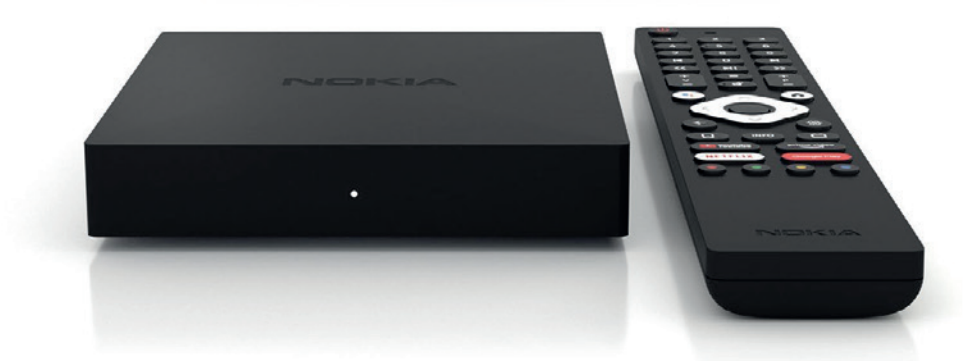

# **Vielen Dank!**